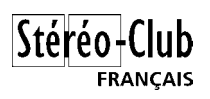

# **Présentation de MyAlbum**

# **Introduction**

MyAlbum est un logiciel de classement d'image numériques permettant de réaliser des albums photo sur ordinateur et de réaliser des diaporamas.

## *En résumé*

MyAlbum, globalement, c'est quoi ?

- Un gestionnaire d'image pour construire simplement des albums photo.
- Logiciel de type *Freeware* entièrement gratuit.
- Fonctionne sous Windows 95/98/Me/NT4/2000 et XP.
- Construction d'albums autonomes "tout-en-un".
- Formats d'image : JPEG, BMP, PNG, GIF, GIF animés, TIFF, TGA, PCX et WMF.
- Formats vidéo : AVI, MOV (QuickTime) et MPEG (tous les formats vidéo supportés par le Lecteur Windows Media).
- Autre format : HTML (IE 4 ou mieux nécessaire).
- Des commentaires et des mots clés peuvent être associés à chaque image.
- Recherche sur le nom, le commentaire ou par mot-clé.
- Affichage plein écran avec zoom avant et arrière.
- Diaporama manuel, automatique, ordre aléatoire et mode multiple avec musique de fond.
- Impression facile des pages de l'album et des images.
- Impression *Poster* d'une image sur plusieurs feuilles de papier.
- Construction de planches-contact et de pages HTML.
- Conversion, redimensionnement aisés des images.
- Fonctionnalités spéciales pour construire un album sur CDROM.
- Extraction des informations de prise de vue pour les appareils photo numériques.
- Langage de script intégré (VBScript, JavaScript, Perl,...).
- Économiseur d'écran pour jouer votre album préféré.
- Logiciel et aide en ligne en français.
- et des fonctions spéciales pour la stéréoscopie !

### *Historique*

La facilité de production et d'échange des images numériques fait qu'on peut être vite dépassé devant la quantité d'images stockées dans un micro-ordinateur. Retrouver une image donnée peut rapidement s'avérer laborieux sans mettre en œuvre un minimum d'organisation et sans utiliser des logiciels adéquats.

J'ai commencé à travailler sur MyAlbum en 1998. Je voulais réaliser un CD-Rom de photos d'un voyage que j'avais fait avec des amis et je ne trouvais pas le logiciel qui réponde parfaitement à mes besoins. Après en avoir testé un certain nombre, j'ai décidé d'écrire le mien en établissant une liste de souhaits et de caractéristiques :

• Gestion de collections d'images appelées *albums* qui regroupent des photos d'un même thème (vacances, événements, lieux par exemple).

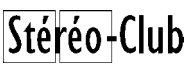

**FRANCAIS** 

- Logiciel centré sur les images elles-mêmes : rapidité d'affichage, interface utilisateur simple et directe. A mon sens pas besoin, d'avoir une interface qui imite un album papier, il vaut mieux avoir un affichage plein-écran des photos.
- Possibilité de documenter les images en renseignant pour chacune un commentaire et en leur associant des mots-clés.
- Focalisation sur la présentation des images. On va donc utiliser des images déjà existantes et finalisées, les fonctionnalités de retouche d'image sont donc exclues du logiciel.

Après un certain nombre de versions à usage personnel, j'ai décidé de peaufiner un peu le logiciel (documentation, aide en ligne essentiellement) pour le proposer en libre téléchargement sur Internet. Avec un minimum d'effort de publicité, des gens sont venus télécharger mon logiciel, l'ont utilisé et, souvent, m'ont envoyé un email pour m'encourager, pour poser une question ou demander des améliorations. J'ai été aussi contacté par des éditeurs de magazines et de livres pour inclure le logiciel dans le CD-Rom fourni avec la publication.

Les étapes suivantes se sont succédées :

- Acquisition du nom de domaine [www.myalbumpro.com](http://www.myalbumpro.com/) (myalbum.com étant déjà pris)
- Mise en place d'un modèle *contribuware* : les utilisateurs enthousiastes peuvent (de manière totalement facultative) verser une contribution financière pour soutenir le développement du logiciel. Plus de 300 personnes dans 24 pays se sont ainsi enregistrées.
- Mise en place d'un kit de traduction permettant d'avoir un MyAlbum qui parle sa langue (14 langues actuellement).

## *Principe*

#### **C'est…**

MyAlbum regroupe les images numériques dans des albums thématiques (un album pour mes vacances en Grèce, un album pour le mariage de ma cousine,…). Chaque album est autonome et sert à gérer un ensemble (généralement cohérent) d'images en les classant et en le documentant.

Contrairement à un album photo classique où on colle physiquement les clichés sur les pages, un album de MyAlbum ne contient pas physiquement les images que l'on y met. C'est un point important à bien comprendre : MyAlbum créé juste un lien vers le fichier image existant et stocke ce lien avec une vue réduite de l'image dans l'album. Il ne faut surtout pas croire que puisque l'image « est dans MyAlbum » on peut effacer le fichier !

#### **Ce n'est pas…**

Un outil de retouche ou d'édition d'image. MyAlbum catalogue des images déjà constituées et prêtes à être montrées.

Une base de données d'image. Il vaut mieux manipuler un ensemble d'albums de taille raisonnable et logiquement constitués qu'un énorme album unique qui regrouperai toutes les images dont on dispose.

# **Premier contact**

|Stéréo+

FRANÇAIS

Voici comment se présente l'application MyAlbum après avoir chargé un album :

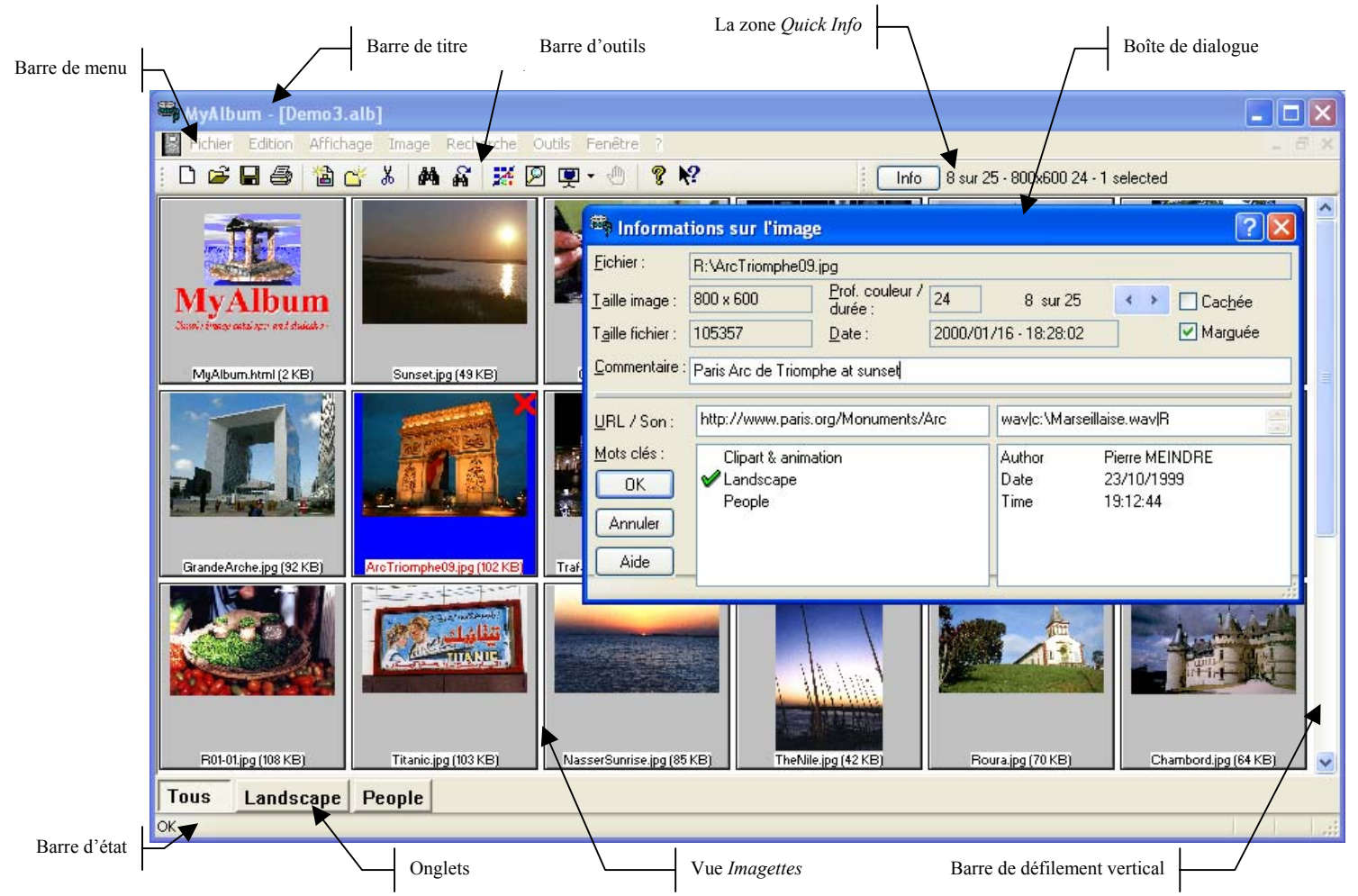

- Barre de titre : nom de l'application et nom de l'album en cours d'utilisation.
- Barre de menu : accès aux différentes commandes de l'application.
- Barre d'outils : accès rapide aux commandes les plus courantes.
- Quick info : affichage résumé sur l'image courante.
- Boite de dialogue : sous-fenêtre permettant l'affichage et/ou la saisie d'informations.
- Vue Imagettes : vue principales de l'application où les images présentes dans l'album sont visibles en miniature (imagettes).
- Barre de défilement : permet de se déplacer rapidement dans tout l'album.
- Barre d'état : informations ou messages d'avertissement.
- Onglet : permet de segmenter un album en sous-ensembles.

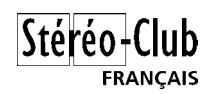

## *La Vue Imagette - Utilisation et modification d'un album*

La Vue Imagette est la vue principale de MyAlbum.

Elle affiche le contenu d'un album; les images ajoutées à cet album apparaissent dans la vue sous une forme réduite appelée imagettes. L'imagette elle-même est incluse dans un carré gris avec une ligne de titre en bas: ces carrés gris sont appelés les diapos.

Un album peut bien sûr contenir un grand nombre d'images, utilisez la barre de défilement verticale située sur le bord droit de la vue pour vous déplacer dans l'album. Vous pouvez aussi utiliser la molette de la souris pour faire défiler l'album vers le haut ou vers le bas.

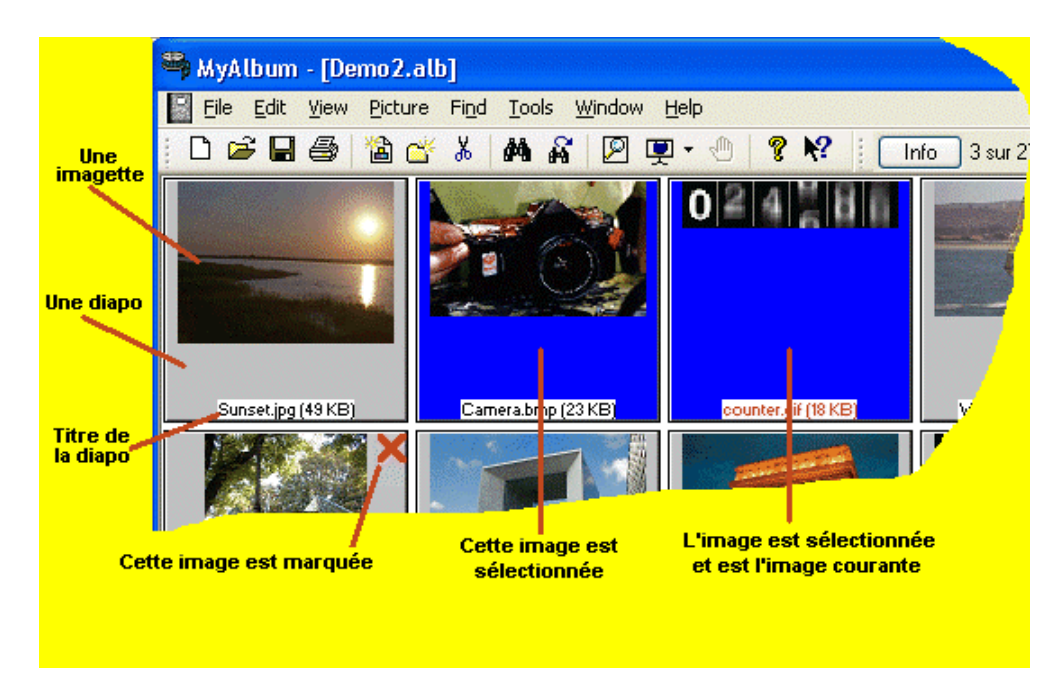

L'exemple ci-dessus montre l'album de démo. Nous pouvons voir que chaque diapo à une couleur différente :

- la première diapo est dans l'état inactif (fond gris)
- la deuxième est sélectionnée (fond bleu)
- la troisième est sélectionnée et est aussi l'image courante (son titre est en rouge) la première diapo de la deuxième ligne a une petite croix rouge dans le coin supérieur droit, l'image est dite marquée.
- le titre affiche normalement le nom du fichier de l'image mais il peut être personnalisé : ici il affiche aussi la taille du fichier en kilo-octets.

A un moment donné, il n'y a qu'une seule image courante, mais le nombre d'images sélectionnées peut être quelconque (de 0 images à toutes les images !).

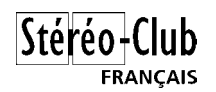

## *La Vue Plein-écran - Affichage des images*

La Vue Plein-écran est le mode qui sera utilisée pour afficher vos images dans MyAlbum. Elle occupera tout l'écran de manière à ce que vos images soit le mieux présentées.

La Vue Plein-écran sera utilisée pour :

- **Mode Visualisation** où seulement une image peut être affichée, c'est le mode activé quand vous double-cliquez une image dans la vue des imagettes.
- **Mode Diaporama** pour afficher une séquence d'image (passage à l'image suivante manuel ou automatique).

Ce que vous allez voir :

- l'image courante (!) occupant la majeure partie de l'écran,
- au bas de l'écran une ligne de commentaire montrant des informations à propos de l'image affichée.

### *Accès à l'aide*

MyAlbum comporte un système d'aide en ligne qui décrit l'ensemble des fonctions et commandes de l'application. On y trouvera aussi des conseils pour la réalisation de certaines tâches (rubriques *Comment faire pour…*).

Plusieurs moyens pour obtenir de l'aide :

- Le menu *?* (le dernier) permet d'ouvrir les pages d'aide soit par le *Sommaire* (table des matières) ou par un *Index* de mots-clés.
- Appuyer sur la touche F1. C'est une aide dite contextuelle car elle affiche la page d'aide correspondant à la tâche ou action en cours.
- Aide « désignée » : utiliser le bouton  $\mathbb{R}$  de la barre d'outil ou presser les touches Maj+F1. Le curseur de la souris change de forme (il y a un point d'interrogation à la droite du curseur), cliquer alors l'élément sur lequel on désire de l'aide.
- La plupart des boites de dialogue comporte un bouton *Aide* qui permet d'afficher la page d'aide de cette page. La barre de titre des boite de dialogue comporte également un petit bouton en forme de point d'interrogation qui permet d'obtenir une aide « désignée » sur les éléments de la boite de dialogue (champs de saisie, boutons,…).

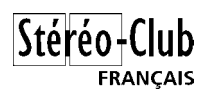

## **Prise en main**

Par défaut MyAlbum démarre en affichant un assistant pour la création d'un nouvel album (Les utilisateurs plus avancés pourront par la suite s'en passer), cet assistant affiche une succession d'écran permettant de construire facilement son premier album.

Le premier écran est le suivant. Quand le texte a fini de clignoter, cliquer le bouton *J'ai bien lu le texte ci-dessus* (après avoir lu le texte !) puis le bouton S*uivant* pour commencer la création du nouvel album.

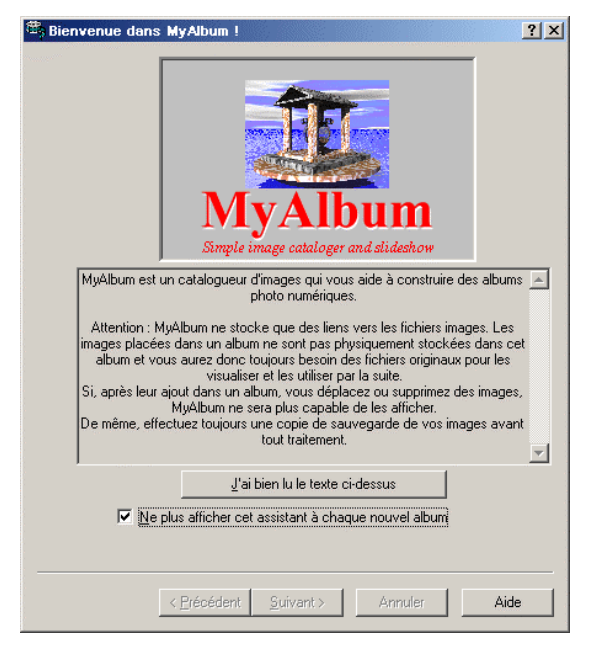

Suit un petit écran de pub qui permet aussi de contacter l'auteur du logiciel : Cliquer le bouton *Suivant*.

Dans l'écran *Paramètres généraux*, commencez par donner un nom à votre nouvel album. Donnez également une description qui peut être une note sur la nature du contenu de l'album ou juste une catégorie générale d'image.

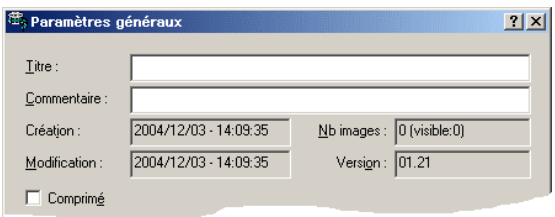

La partie inférieure de cet écran comporte des options de *Diaporama & Affichage*. Vous pouvez choisir la durée d'affichage des images, si le diaporama est automatique (pas besoin cliquer pour passer à l'image suivante !), si on doit utiliser un accès relatif aux images (conseil : toujours cocher cette option). On peut également autoriser (ou interdire) les effets de transition (fondu par exemple) entre les images et la méthode d'affichage des images qui ne font pas exactement la taille de l'écran (redimensionnement automatique par exemple). Un champ permet de spécifier la musique de fond qui sera jouée lors d'un diaporama.

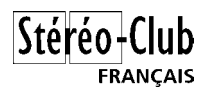

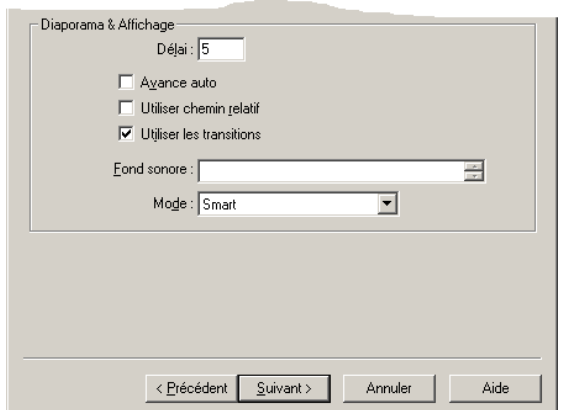

Saisissez vos préférences et cliquez le bouton *Suivant*.

L'écran suivant permet de définir les mots-clés de l'album :

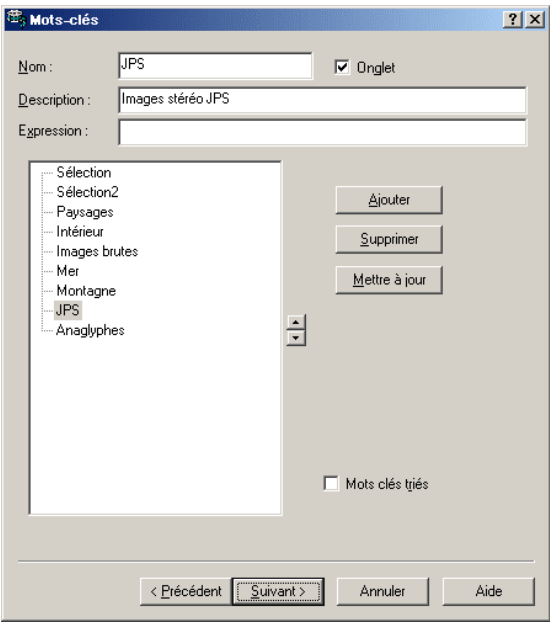

On défini au niveau de l'album une liste de mots-clés. Par la suite on va associer à chaque image de l'album un ou plusieurs (ou aucun) de ces mots-clés de manière a pouvoir effectuer des recherches et créer facilement des catégories d'images.

Ne vous inquiétez pas si vous ne savez pas maintenant quels mots-clés choisir, vous pourrez revenir plus tard à cet écran pour les saisir ou les modifier. L'option *Onglet* est destinées aux mots-clés principaux ou catégories : elle permet de les rendre très facilement accessibles par la suite.

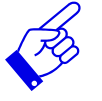

De retour de vacances avec un bon stock d'images, j'ai l'habitude de définir un ou plusieurs onglets « Sélection » (Sélection1, Sélection2,…). Je visualise en diaporama toutes les images et range celles « correctes » (c'est-à-dire je ne garde pas les floues, en double, mal cadrées,…) dans la catégorie *Sélection1*. Je refait un diaporama en ne montrant que les images de *Sélection1* et effectue un nouveau tri en rangeant les meilleures images dans *Sélection2*. En répétant le processus, j'arrive rapidement à une sélection de photos en nombre suffisamment réduit de manière à ne pas (trop) lasser les personnes à qui je vais les montrer (mais en conservant toutes les autres photos dans le même album).

Cliquez le bouton *Suivant* quand vous avez fini.

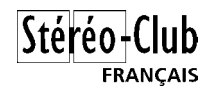

De la même manière, on peut définir une liste de *Champs Personnalisés* qui vont servir à stocker des informations spécifiques pour chaque image (date, nom du photographe, lieu,…).

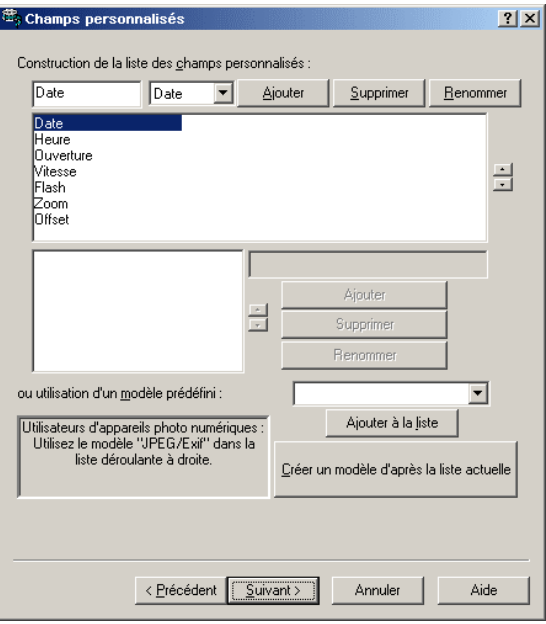

Certains champs personnalisés sont définis par défaut ici : ils servent à stocker automatiquement les informations de prise de vue enregistrées par les appareils photo numériques (données Exif). La liste déroulante située au dessus du bouton *Ajouter à la liste* contient d'autres jeux prédéfinis de champs personnalisés.

Comme pour les mots-clés il est possible de revenir ultérieurement pour effectuer des modifications.

Cliquez le bouton *Suivant* quand vous avez fini.

L'écran suivant concerne les *Couleurs et apparences* de votre album : taille des imagettes, couleurs, polices de caractères employées et la composition des textes affichés en mode pleinécran.

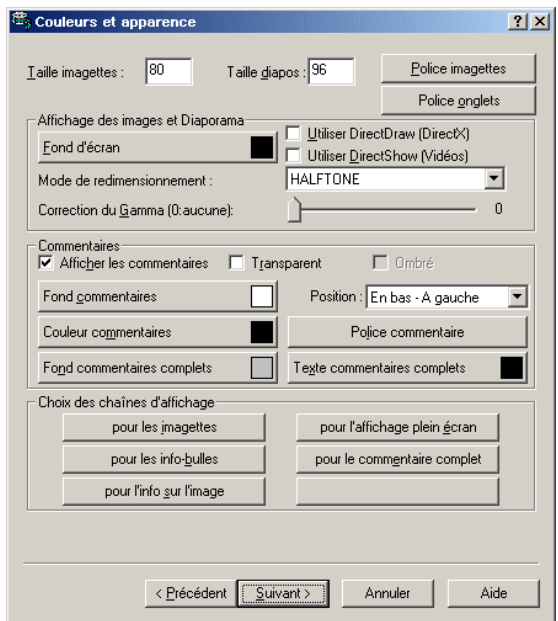

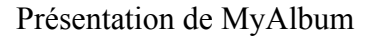

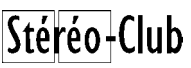

**FRANCAIS** 

Quelques remarques : la taille des diapos doit être supérieure à la taille des imagettes. Ne sélectionnez pas une couleur de fond d'écran trop vive car elle risque de détourner l'attention de vos images. Choisissez une police sans empattement pour les imagettes et les commentaires, environ 6-8 points pour les imagettes et 24-28 points pour les commentaires. La plupart des paramètres de cet écran sont des paramètres avancés, dans un premier temps vous pouvez simplement accepter les valeurs proposées et passer à l'écran suivant.

Cliquez le bouton *Suivant* quand vous avez fini.

Le dernier écran de l'assistant permet d'ajouter des images au nouvel album.

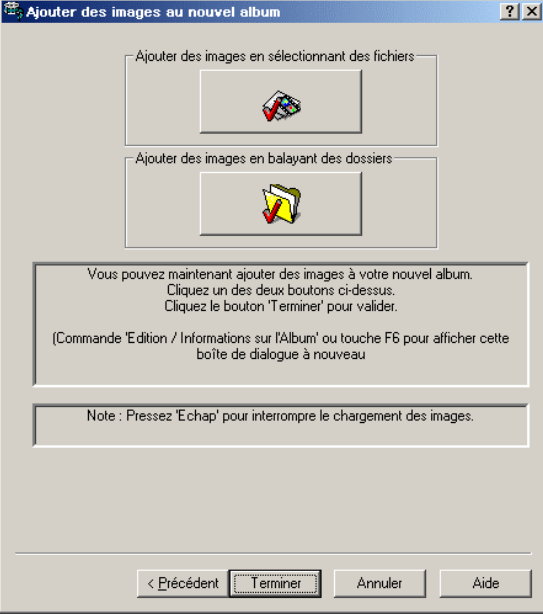

Utilisez les boutons du haut de l'écran pour, respectivement, ajouter des images individuellement ou par dossiers entiers.

Si vous souhaitez ajouter un dossier complet ainsi que quelques images séparées, vous pouvez revenir à cet écran après que l'application ai ajouté toutes les images du dossier que vous avez désigné.

Quand vous avez terminé l'ajout des images, cliquez le bouton *Terminer*. L'assistant se fermera et MyAlbum vous affichera les imagettes de vos images.

Pour afficher une image en mode plein écran, double-cliquez l'imagette (ou pressez la touche *Entrée*). Pour revenir à la vue des imagettes, appuyez simultanément sur les deux boutons de la souris ou bien sur la touche *Echap*.

**Important :** Enregistrez tout de suite votre album ! Commande *Enregistrer* dans le menu *Fichier*. Le plus pratique est d'enregistrer l'album dans le même dossier que vos images de manière à pouvoir plus facilement faire des copies de sauvegarde de l'ensemble.

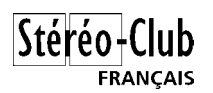

# **Gestion des images dans l'album**

La vue imagettes est la vue principale de MyAlbum, c'est dans cette vue que vous réaliserez toutes les opérations sur votre album.

Vous pouvez par exemple :

- Ajouter, enlever des images. Utiliser les commandes *Ajouter des fichiers* et *Ajouter un dossier* du menu *Edition* pour ajouter des images à l'album. Utiliser la commande *Supprimer de l'album* pour retirer les images de l'album (les images ne sont pas détruite, ne pas confondre cette commande avec *Supprimer le fichier* qui, elle, retire l'image de l'album et efface son fichier).
- Réordonner les images, soit manuellement en les déplaçant avec la souris, soit automatiquement avec les tris proposés dans le menus *Image*.
- Faire pivoter les images prises en mode « portrait » (*Pivoter* dans le menu *Image*).
- Classer, documenter les images.

Pour identifier plus facilement ses images numériques, il est nécessaire de leur ajouter des informations complémentaires. MyAlbum propose trois type d'informations :

- Associer à une image un ou plusieurs mot-clés (équivalent aussi à ranger cette image dans une ou plusieurs catégories),
- Définir pour une image une liste de caractéristiques,
- Saisir un commentaire descriptif de l'image.

### *Mots-clés*

MyAlbum gère une liste de mots-clés globale pour l'album. Il faut donc dans un premier temps établir cette liste puis, pour chaque image (ou groupe d'images) associer un ou plusieurs de ces mots-clés.

Si on n'a pas déjà défini ses mots-clés lors de la création de l'album (avec l'assistant), ouvrir la boite de dialogue *Information sur l'album* (dans le menu *Edition* ou touche F6) et aller à l'onglet *Mots-clés*.

On peut maintenant associer les mots-clés aux images : utiliser la commande *Informations sur l'image* du menu *Image* (on peut aussi presser la touche F7 ou cliquer le bouton *Info* à droite de la barre d'outils). La liste des mots-clés est affichée en bas à droite de la boite de dialogue. Pour associer un mot clé à l'image courante, cliquer le mot-clé dans la liste, une coche verte apparaîtra à sa gauche.

Si on avait sélectionné plusieurs images (avant l'ouverture de la boite de dialogue) le mot-clé sélectionné sera appliqué à toutes les images sélectionnées.

## *Champs personnalisés*

De manière similaire à la liste des mots-clés, MyAlbum gère une liste de Champs Personnalisés ou Caractéristiques qui permettent d'associer des informations plus détaillées sur chaque image. Quand on utilise un appareil photo numérique, ces champs servent également à

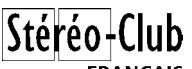

**FRANCAIS** 

recevoir les informations de prise de vue stockées dans le fichier image (données Exif : date et heure, vitesse d'obturation, diaphragme, focale utilisée, utilisation ou non du flash,…). Par défaut, MyAlbum transfère automatiquement ces données.

Dans un premier temps définir la liste des champs personnalisés de l'album : ouvrir la boite de dialogue *Information sur l'album* (F6) et aller à l'onglet *Champs personnalisés*.

Utiliser ensuite la boite de dialogue *Informations sur l'image* pour renseigner les champs personnalisés pour chaque image (ou groupe d'images si on en sélectionne plusieurs).

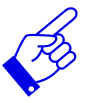

Sur des photos de vacances, j'utilise, en plus des principaux champs Exif, un champ *Lieu* qui défini la ville où a été prise la photo. Pour des paires de photos stéréo qui n'ont pas de défaut de rotation, j'utilise un champ *Offset* qui indique de combien il faut décaler l'image droite par rapport à la gauche (en *x* et en *y*) pour avoir un montage correct.

## *Commentaire*

Chaque image peut aussi recevoir un commentaire. C'est un texte libre, sur une ou plusieurs lignes, qui apporte des informations sur le sujet photographié, les conditions de prise de vue, des informations historiques,…

On peut également spécifier une URL pour une image : par exemple le liens vers le site Internet officiel d'un monument, ou un site de botanique pour des photos de fleurs.

## *Affichage des informations*

Pour tous les textes affichés, MyAlbum utilise un système appelé *Chaînes d'Affichage* qui permet une grande flexibilité tout en restant facile à utiliser.

L'utilisateur compose lui-même sa chaîne d'affichage (il s'agit d'une sorte de *modèle* du texte qui sera affiché ou imprimé) en saisissant du texte simple et des codes de macros. Ces codes de macro (commençant par un signe de pourcentage (%) et suivi par deux caractères) seront remplacés par le texte correspondant au moment de l'utilisation de la Chaîne d'Affichage.

Exemple :  $\text{\$FN}$  ( $\text{\$FK}$  Ko) -  $\text{\$FD}$   $\rightarrow$  041025-37.jpg (688 Ko) - 2004/10/27 - 10:54:03

Par exemple pour changer le texte qui est affiché en mode plein écran, ouvrez la fenêtre d'*Informations sur l'Album* (F6) et allez sur l'onglet *Couleurs et apparence*. Ensuite cliquez le bouton « *pour l'affichage plein-écran* » pour changer le commentaire standard ou sur le bouton « *pour le commentaire complet* » pour changer le commentaire long (celui qui s'affiche quand on clique le commentaire standard). Cliquer un de ces boutons va afficher la fenêtre *Construction des chaînes d'affichage* où vous pourrez modifier la chaîne d'affichage. Utilisez le bouton *Test* pour avoir un aperçu du texte généré.

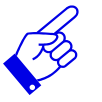

On peut définir une chaîne d'affichage pour les *info-bulles*. Le texte sera affiché quand on « survole » une imagette avec la souris.

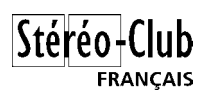

## **Diaporama**

MyAlbum permet d'afficher les images de l'album en mode *plein-écran*, c'est à dire en occupant toute la place disponible à l'écran en masquant les autres applications actives.

MyAlbum dispose de deux modes pour visualiser les images en plein-écran :

- **Mode Visualisation** où seulement une image peut être affichée, c'est le mode activé quand vous double-cliquez une image dans la vue des imagettes. On peut aussi cliquer le bouton  $\boxed{\mathbb{P}}$  de la barre d'outils.
- **Mode Diaporama** pour afficher une séquence d'image (passage à l'image suivante manuel ou automatique). Démarrer le mode diaporama en cliquant le bouton  $\mathbb{R}$  de la barre d'outils (ou sélectionner un des quatre diaporamas proposés dans le menu *Affichage*.

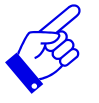

Lors d'un diaporama, le commentaire affiché peut être gênant. On peut appuyer sur la touche **C** pour le faire disparaître ou bien, décocher l'option *Afficher les commentaires* de l'onglet *Couleurs et apparence*.

Se reporter aux Annexes à la fin de ce document pour la liste des commandes disponibles en mode plein-écran.

### *Ajouter un fond sonore.*

Afficher vos images dans un diaporama automatique, c'est bien mais avez-vous pensé à ajouter une musique de fond ou des commentaires pour qu'il soit encore plus agréable à regarder ?

Pas de problème ! Avec MyAlbum, c'est facile de rajouter de la musique ou des sons à votre diaporama ! MyAlbum est capable de jouer la plupart des fichiers sonores dont les wav, midi, mp3, les pistes de cd audio,...

Le principe de base est que l'on peut attacher un son au niveau de l'album (le son sera joué dès que l'on démarrera un diaporama) ou au niveau des images (il sera joué quand l'image à laquelle il est attaché sera affichée). Cela permet, si votre carte son l'autorise, d'avoir une musique de fond (niveau album) et un commentaire différent pour chaque image (niveau image).

Pour jouer un fichier sonore, il faut définir une *Commande Son*. La syntaxe de ces *Commandes Son* est décrite dans la section Référence. Faites attention à bien respecter cette syntaxe.

MyAlbum peut vous aider à construire une Commande Son. Dans MyAlbum, ouvrez soit la fenêtre *Info sur l'Album* (F6) pour un son au niveau album soit la fenêtre *Info sur l'Image* (F7) pour assigner un son à une image particulière.

Laissez cette fenêtre ouverte et ouvrez l'Explorateur de Windows. Localisez le ou les fichier(s) son que vous souhaitez utiliser et, avec la souris, déplacez le(s) fichier(s) depuis l'Explorateur et lâchez-le(s) au dessus de la fenêtre Info sur l'Album ou sur l'Image. La commande son sera construite pour vous !

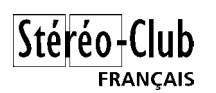

# **Fonctionnalités** *stéréoscopiques*

Bien que MyAlbum ne soit pas à proprement parler une application stéréoscopique elle propose cependant aux stéréoscopistes de nombreuses fonctionnalités utiles :

- Gestion des configurations comportant plus d'un écran.
- Module l'affichage des images stéréo JPS avec de nombreuse options.
- Les fonctionnalités de MyAlbum peuvent être étendues par l'usage de l'outil de script intégré. Écrivez vos propres scripts ou bien utilisez ceux déjà disponibles.
- Interfaçage avec des logiciels de montage d'image stéréo.
- Page web spécifique (en anglais) sur le site MyAlbum <http://myalbumpro.com/3D.html>

### *Utilisation avec deux moniteurs*

Les cartes vidéo avec deux sorties sont dernièrement devenues courantes et bon marché. Elles permettent de connecter un deuxième moniteur et ainsi de doubler l'espace de travail.

MyAlbum détecte combien de moniteurs sont connectés à votre ordinateur ; vous avez alors le choix de n'utiliser qu'un seul ou bien d'utiliser tout l'espace de travail. En plaçant les moniteurs côte à côte (de préférence des moniteurs identiques) une image très large sera affichée en utilisant les deux moniteurs et, dans le cas d'une image stéréo (images gauche et droite réunies dans un fichier unique), les parties gauche et droite du couple seront automatiquement affichées sur les moniteurs gauche et droit.

Les images stéréo peuvent être affichées en utilisant :

- Deux projecteurs vidéo LCD ou DLP et un écran argenté (projection polarisée),
- Deux moniteurs standards observés en vision croisée,
- Deux moniteurs standards avec un miroir vertical placé entre les deux.
- Note : Si on utilise un dispositif comportant un miroir, le module MAX JPSView est capable de retourner une des deux images à la volée ou de les permuter.

## *Module MAX\_JPSView*

Module d'extension pour la visualisation des images stéréo JPS.

Utilisez ce module (inclus dans la version SCF de MyAlbum) pour visionner facilement les fichiers JPS. Les fichier JPS sont des fichiers JPEG standard qui contiennent côte à côte les deux images du couple stéréo (généralement en vision croisée).

La visualisation peut s'effectuer en mode parallèle, croisé, dessus-dessous (ViewMagic) ou en anaglyphe (lunettes rouge-cyan ou bleu-jaune) et aussi en appliquant un effet miroir sur l'une des vue du couple.

Des raccourcis clavier sont définis pour changer facilement de mode de visualisation ou permuter les images gauche et droite sans quitter l'affichage plein-écran.

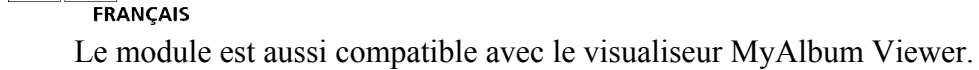

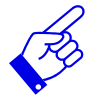

On peut aussi utiliser du module JPS pour l'impression. Le module réalise un prétraitement de l'image avant son affichage. Quand on sort du mode plein-écran, l'image est gardée en mémoire et on peut alors accéder au module d'impression de poster pour imprimer l'image retraitée. Par exemple, pour imprimer une image JPS pour un dispositif de type Albatros, on va afficher l'image en parallèle (décroiser le couple) et appliquer un effet de miroir sur la vue gauche. Aller en suite dans le module poster (Menu *Image*, commande *Imprimer l'image comme un poster*) et choisir un *Zoom* de 2 (ou 4 pour une impression A2 à assembler). Utiliser le bouton *Voir* pour contrôler le résultat avant de lancer l'impression. (Il peut arriver qu'à la sortie du module poster, les imagettes ne se ré-affichent pas correctement, appuyer alors sur la touche *Echap*). De la même manière on peut imprimer des anaglyphes ou des tirages pour View-Magic sur du papier A5.

## *Scripts*

MyAlbum dispose d'un outil de script intégré. Les scripts peuvent être utilisés pour, par exemple, automatiser des tâches complexes et/ou répétitives ou ajouter des nouvelles fonctionnalités à l'application.

Les scripts peuvent être écrits dans un langage facile à apprendre, le VBScript mais il est aussi possible d'utiliser du javascript, Perl, Python,… Choisissez le langage que vous préférez !

La collection de scripts comporte plus de 120 scripts disponibles (écrits par moi-même ou par d'autres utilisateurs de MyAlbum qui ont bien voulu partager leurs créations). Parmi ceux-ci, il y a une catégorie *Stéréo* qui comporte une vingtaine de scripts.

Avec ces scripts vous pourrez par exemple :

- Joindre un couple d'image en une image stéréo unique,
- Ou l'inverse séparer une image stéréo en deux images gauche et droite,
- Générer des anaglyphes,
- S'interfacer à des logiciels de montage stéréo (StereoPhoto Maker ou StéréoVue par exemple),
- Construire des galeries d'images stéréo pour le web utilisant des applets java,
- Transférer facilement les images d'un couple d'appareils numériques,
- Créer des planches-contact en relief,
- $\bullet$  …

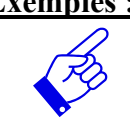

**Exemples :** Réalisation d'une page de titre en 3D script *Titreur3D.vbs* Réalisation d'une galerie pour le Web : script *StereoPages.vbs*

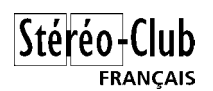

# **Format d'image pour projection stéréo**

Les couples stéréo numériques sont généralement stockés séparément : un fichier pour l'image gauche et un fichier pour l'image droite.

Le format et la taille de ces images sont très divers : formats BMP, JPEG, PNG, TIFF pour citer les plus couramment utilisés en photo numérique, images de 1, 2, 3, 5 Megapixels ou plus.

Pour faciliter la projection de photos stéréo numériques, il a été décidé de définir un format standard visant à minimiser les problèmes de compatibilité.

Format recommandé :

- Enregistrement au format JPEG (avec extension .jps).
- Images côte à côte en vision croisée, l'image gauche à droite et la droite à gauche.
- Images redimensionnées à une taille standard. La plupart des vidéo projecteurs actuels ont une résolution de 1024x768, ce qui donne une image finale de 2048x768.
- Chaque image est centrée horizontalement et verticalement si son rapport largeur / hauteur n'est pas identique à celui de l'image standard (ici 1024 / 768 = 4/3). Si ce rapport est plus grand (image plus plate que l'écran) des bords noirs sont ajoutés en haut et en bas (centrage vertical) et si il est plus petit (image plus étroite) ces bords sont ajoutés à gauche et à droite (centrage horizontal).
- **Note :** Le centrage horizontal des images est nécessaire pour que, partant d'images correctement montées, le positionnement de la fenêtre stéréoscopique ne soit pas altéré lors de la projection.

Exemple de montage (les bords sont en rouge ici pour être plus visibles) :

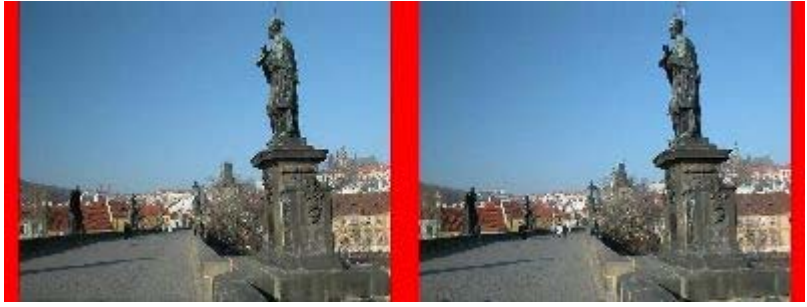

Image *étroite* 

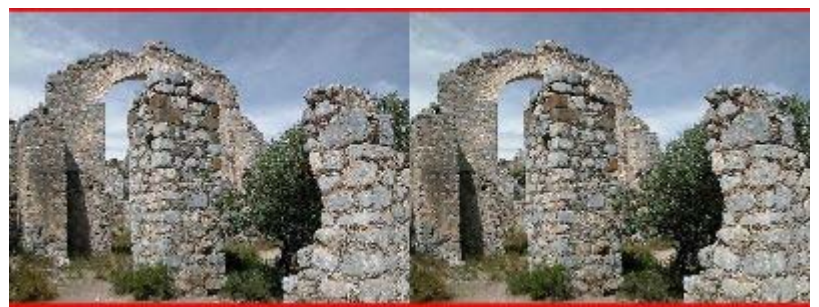

Image *plate* 

Il s'agit, on le voit, d'un recadrage sans perte, on pourrait imaginer un recadrage sans bord où les extrémités de l'image seraient rognées pour atteindre le rapport largeur / hauteur voulu.

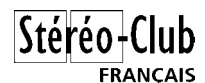

# **Automatisation de la génération des couples**

Utilisation de MyAlbum pour le traitement des images.

- 1. Lancer l'application MyAlbum
- 2. Ajouter les paires d'images à traiter. Chaque paire doit être dans l'ordre vue gauche puis vue droite.
- 3. Sélectionner toutes les paires d'images à traiter :

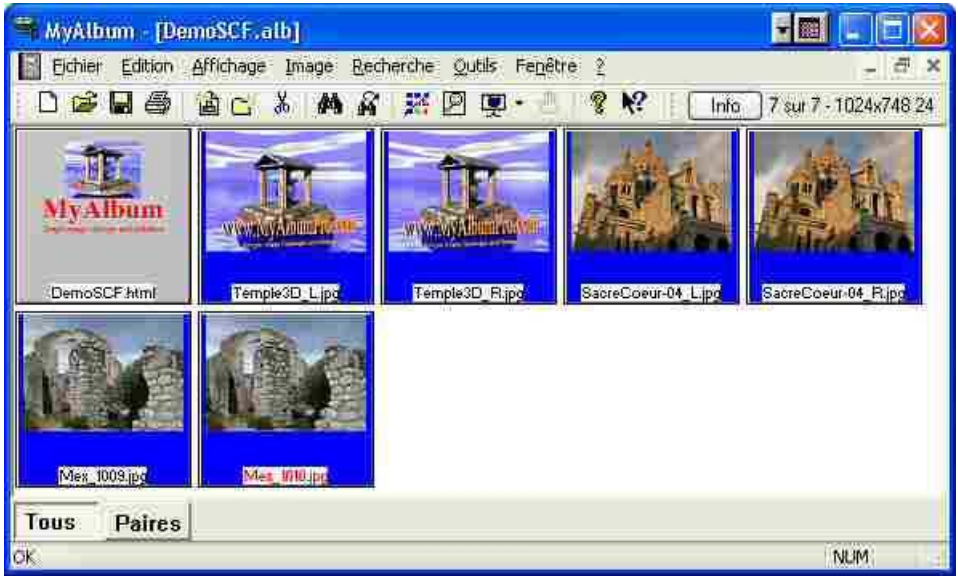

4. Lancer le script de jointure des images : commande *Joindre paires d'images --> JPS* dans le menu *Outils*

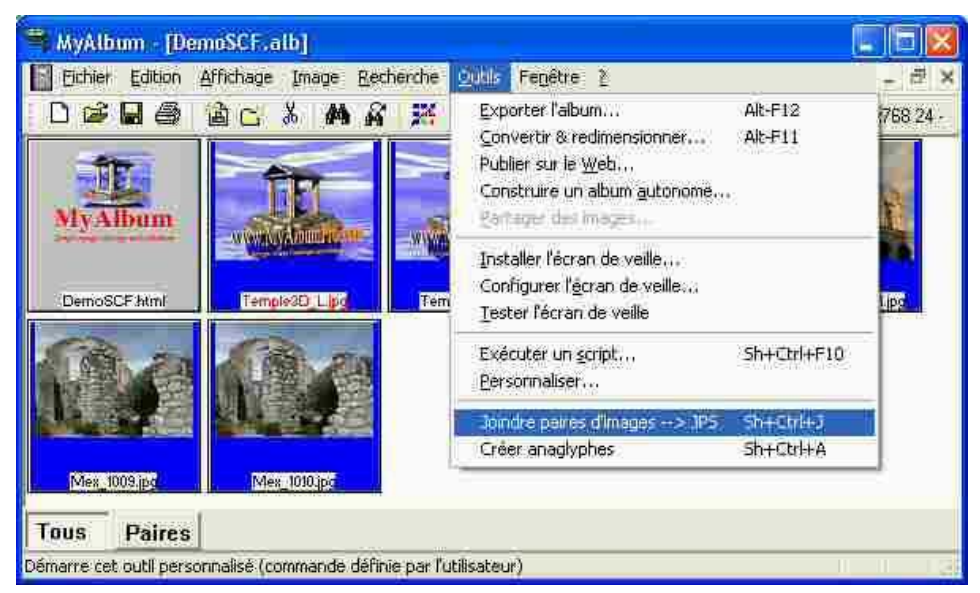

5. Le script demande de spécifier le dossier où seront rangées les images JPS. Ici on a choisi de créer un sous-dossier JPS pour plus de commodité et pour ne pas les mélanger aux images d'origine.

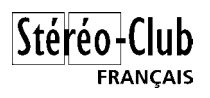

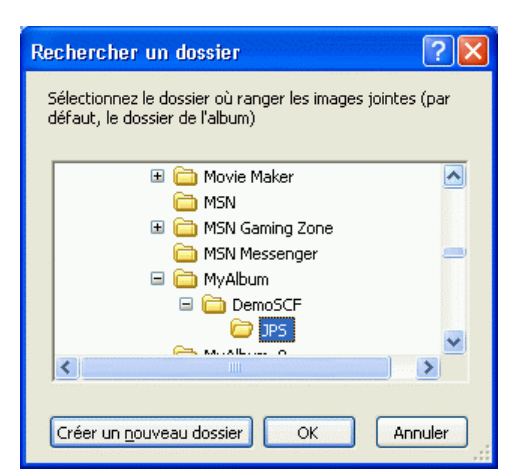

6. Patienter jusqu'à la fin de l'exécution du script (Fini !!! s'affiche en bas à gauche).

| В.<br>▼鹽<br>MyAlbum - [DemoSCF.alb]                                                           |                       |                |                       |                            |
|-----------------------------------------------------------------------------------------------|-----------------------|----------------|-----------------------|----------------------------|
| Outils<br>Fenêtre<br>Recherche<br>$\tilde{Z}$<br><b>Fichier</b><br>Edition Affichage<br>Image |                       |                |                       | σ<br>$\boldsymbol{\times}$ |
| D 2 D<br>6                                                                                    | 自己 为 的 的              | <b>¥图图·</b>    | ę<br>$\kappa$<br>Info | 10 sur 10 - 2048x768       |
| VivAlbum                                                                                      | <b>WANVADULLET</b>    | W.WYAlbumrowy. |                       |                            |
| DemoSCF html                                                                                  | Temple3D_L.jpd        | Temple3D_R.jpc | Temple3D_R_a.jps      | SacreCoeur-04 Lipo         |
|                                                                                               |                       |                |                       |                            |
| SacreCoeur-04_Ripo                                                                            | SacreCoeur-04_B_z.jps | Mex 1009.jpc   | Mex_1010.pg           | Мек 1010 zip=              |
| Tous<br><b>Paires</b>                                                                         | <b>JPS</b>            |                |                       |                            |
| Fm III                                                                                        |                       |                |                       | <b>NUM</b>                 |

(bords de centrage mis en évidence en rouge ici)

7. Les images jointes sont maintenant générées et rangées sous l'onglet JPS. Cliquer sur cet onglet permet de n'afficher que les images JPS. Elles sont ainsi prêtes à être affichées ou bien à être exportées sur un support amovible ou un CD...

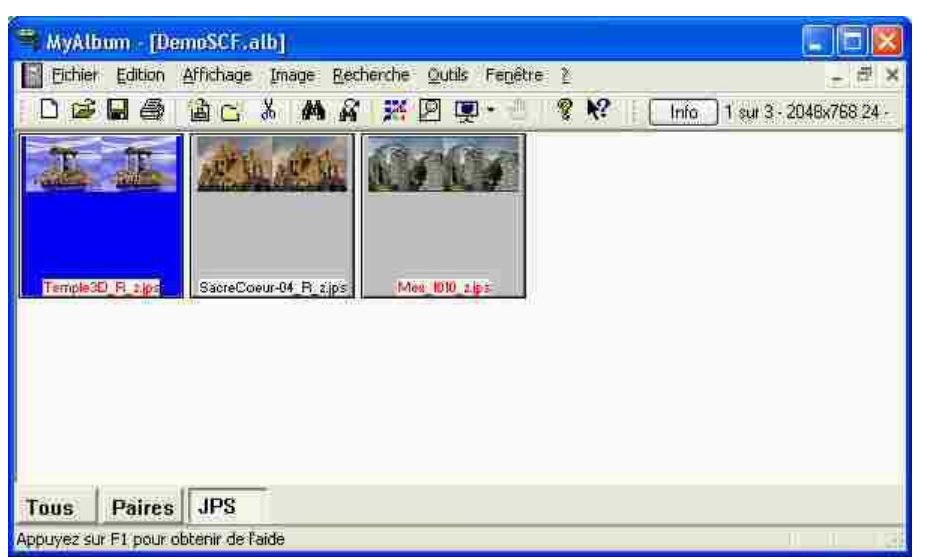

**Note :** On peut, si on le souhaite modifier le script pour l'adapter à ses besoins. Utiliser l'éditeur de script (menu Outils) et charger le script nommé JoinPicturesFr.vbs. Le début du script contient des constantes qui peuvent être facilement modifiées pour changer la taille de l'image résultante, le format de sauvegarde, effectuer des effets miroir, sélectionner les couleurs,...

## **Visualisation des images JPS**

MyAlbum peut être aussi utilisé pour un diaporama automatique ou manuel.

### *Observation sur écran*

Cette version de MyAlbum est fournie avec un module pour la visualisation de images JPS. Il permet d'afficher une image JPS en mode parallèle, croisé, en anaglyphe N&B et couleur et aussi en monoscopie.

Par défaut l'affichage d'une image JPS produira un anaglyphe couleur à regarder avec des lunettes rouge-cyan.

Pour sélectionner un autre type de visualisation à utiliser par défaut :

- 1. Ouvrir la fenêtre des *Préférences* de l'application (Menu *Fichier*)
- 2. Aller à l'onglet nommé *MAX* (l'avant dernier)
- 3. Sélectionner l'extension appelée *JPS file processor plugin for MyAlbum*
- 4. Cliquer le bouton *Configurer*..., la fenêtre suivante s'affiche :

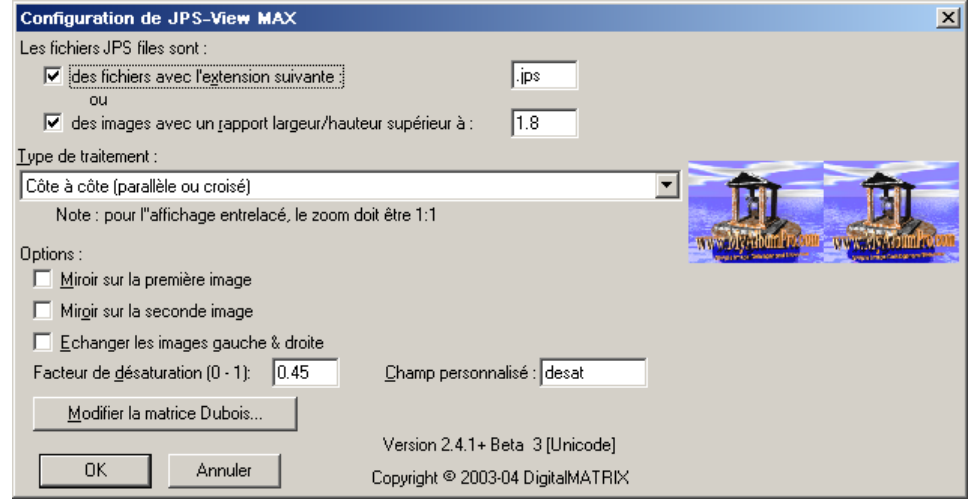

- 5. Sélectionner en premier comment le module va identifier les images "côte à côte". Cela peut être fait en comparant l'extension du fichier (.jps par défaut) mais aussi en regardant le rapport largeur/hauteur de l'image : comme on a un couple côte à côte, l'image globale est généralement bien plus large qu'une image normale.
- 6. Sélectionner un des types de traitement proposés dans la liste déroulante *Type de traitement*. Le traitement est appliqué au logo MyAlbum situé à droite dans la fenêtre ce qui permet de juger l'effet des paramètres sélectionnés.

#### tereo <del>I</del> ( **FRANCAIS**

Des raccourcis clavier sont définis pour changer plus facilement le type de visualisation ou, par exemple, permuter les images gauche et droite directement pendant le diaporama.

Presser (la touche Ctrl et une des touches 0 à 7 du haut du clavier) :

- **Ctrl-0** pour afficher les images côte à côte.
- **Ctrl-1** pour afficher une seule image (monoscopie).
- **Ctrl-2** pour afficher les images l'une au dessus de l'autre.
- **Ctrl-4** pour alterner entre les différents anaglyphes lunettes rouge-cyan (couleur, demicouleur, N&B,…).
- **Ctrl-5** pour permuter les images gauche et droite.
- **Ctrl-6** pour appliquer un effet miroir sur la première image.
- **Ctrl-7** pour appliquer un effet miroir sur la seconde image.
- **Ctrl-8** pour afficher avec un entrelacement horizontal (à utiliser avec un zoom 1:1).
- **Ctrl-9** pour remettre la configuration par défaut (pas de miroir ni permutation, mode de visualisation côte à côte).

#### **Notes:**

1. Les effets miroir peuvent être utiles si le dispositif de visualisation comporte un miroir (comme la visionneuse Albatros) ou deux miroirs. Selon la cas, appliquer un effet miroir à une seule des images ou aux deux.

*Attention :* les effets miroirs sont appliqués avant une éventuelle permutation gauche/droite. Si on inverse la première image (celle de gauche dans la paire) et on sélectionne aussi la permutation, l'image inversée sera maintenant à droite !

- 2. Il existe de nombreuses méthodes pour produire des anaglyphes. La plus courante utilise des lunettes rouge-cyan (rouge à gauche et cyan à droite). Le module JPS-View propose pour les lunettes rouge-cyan :
	- **Anaglyphe N&B** : l'image d'origine est convertie en niveau de gris et la séparation des couleurs est effectuée.
	- **Anaglyphe Couleur** : la séparation des couleurs est effectuée sans pré traitement préalable. Si l'image d'origine comporte des zones avec des couleurs primaires très saturées (herbe verte, ciel très bleu, Ferrari rouge par exemple) ces couleurs ne seront perçues que par un seul œil ce qui occasionne une gêne à la visualisation (rivalité rétinienne).
	- **Anaglyphe Couleur désaturé** (ou demi-couleur) : cette option permet d'appliquer une désaturation à l'image pour limiter les problèmes de rivalité rétinienne. Saisir dans le champ *Facteur de désaturation* une valeur de 0 (couleurs non modifiées) à 1 (image N&B) qui sera appliquée aux images affichées en mode anaglyphe désaturé. La désaturation va bien sûr rendre les couleurs moins vives mais l'anaglyphe sera plus agréable à regarder.

Il est également possible de spécifier image par image le facteur de désaturation à appliquer. Au niveau de l'album, ajouter un *Champ Personnalisé* (fenêtre *Info sur l'Album* - F6) appelé par exemple *desat* (en fait, le même nom que celui affiché dans l'écran de configuration du module JPS-View). Ensuite, utiliser la fenêtre *Info sur l'Image* - F7 pour définir au niveau des images les valeurs individualisées de désaturation (laisser le champ vide pour utiliser la valeur de désaturation par défaut).

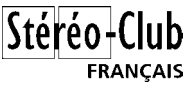

• **Anaglyphe Dubois** : Utilisation d'une matrice 6x3 pour le calcul des couleurs de l'anaglyphe. Il est configuré avec des valeurs par défaut qui produisent un anaglyphe assez lumineux mais avec des changements de teintes par rapport aux images initiales. On peut modifier les paramètres de la matrice en cliquant le bouton *Modifier la matrice Dubois*.

## *Projection polarisée*

Pour une visualisation sur écran avec polarisation, il faut un PC avec une carte vidéo à 2 sorties (ou éventuellement deux cartes vidéo du même type), chaque sortie pilotant un vidéoprojecteur. Chaque projecteur est équipé bien sûr d'un filtre polarisant.

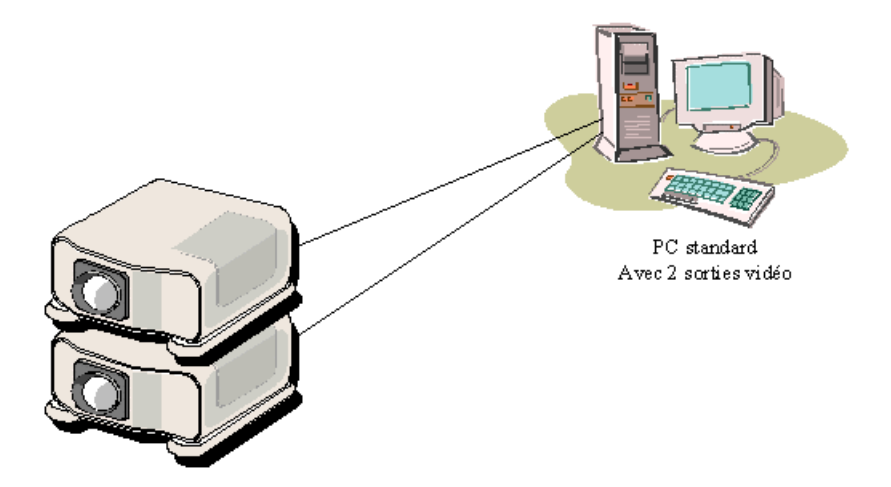

Windows permet le positionnement logique d'un écran par rapport à un autre : l'image peut être soit dupliquée sur chacun des moniteurs (mode clone) ou bien on peut étendre l'espace de travail horizontalement ou verticalement. L'utilisation d'une extension horizontale de l'espace de travail semble la plus adaptée à nos besoins de projection stéréoscopique : les deux sorties correspondent alors à deux écrans placés côte à côte.

Il faut donc :

- Régler la carte vidéo de manière à avoir une extension horizontale du bureau.
- Repérer la sortie gauche (la sortie primaire généralement) de la sortie droite !
- Régler les paramètres des deux sorties (résolution, profondeur de couleur, fréquence de rafraîchissement, éventuellement correction colorimétrique) aux mêmes valeurs. Choisir aussi des valeurs qui soient également compatibles avec les vidéo-projecteurs utilisés, par exemple 1024x768 en 32 bits par pixels.

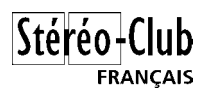

• Configurer MyAlbum pour afficher sur tout l'espace virtuel, c'est-à-dire sur les deux écrans simultanément (commande *Préférences* du menu *Fichiers*, onglet *Moniteurs*).

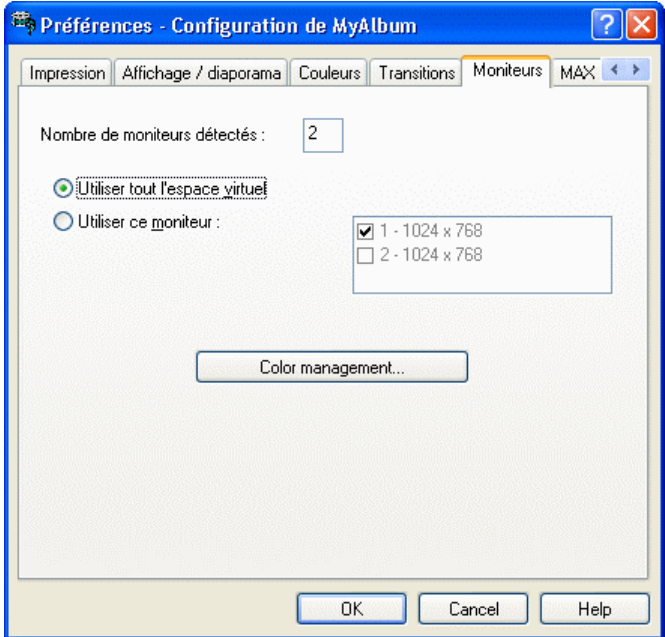

Dans ces conditions on dispose d'un espace virtuel de 2048x768. Afficher en plein écran un couple stéréo parallèle ou croisé de la même taille fera donc coïncider la séparation des deux écrans exactement entre les deux vues du couple. Chaque vue est alors affichée sur sa propre sortie vidéo et donc sur son propre moniteur / vidéo-projecteur.

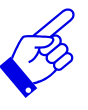

Pour plus de confort lors de la projection d'images stéréo, une télécommande s'impose ! Le modèle Remote Wonder™ de ATI (pub gratuite !) est un bon choix : coût modéré (< 30 €), technologie par ondes radio et, le plus important (!), un module spécifique permettant de piloter entièrement MyAlbum (démarrage / arrêt diaporama, choix du mode stéréo, zoom,…). Le module de contrôle pour MyAlbum se trouve dans la section *Extensions et Scripts* du site web MyAlbum.

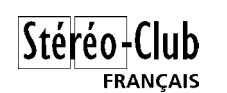

## **Annexes**

## *Commandes usuelles et raccourcis (vue Imagettes) :*

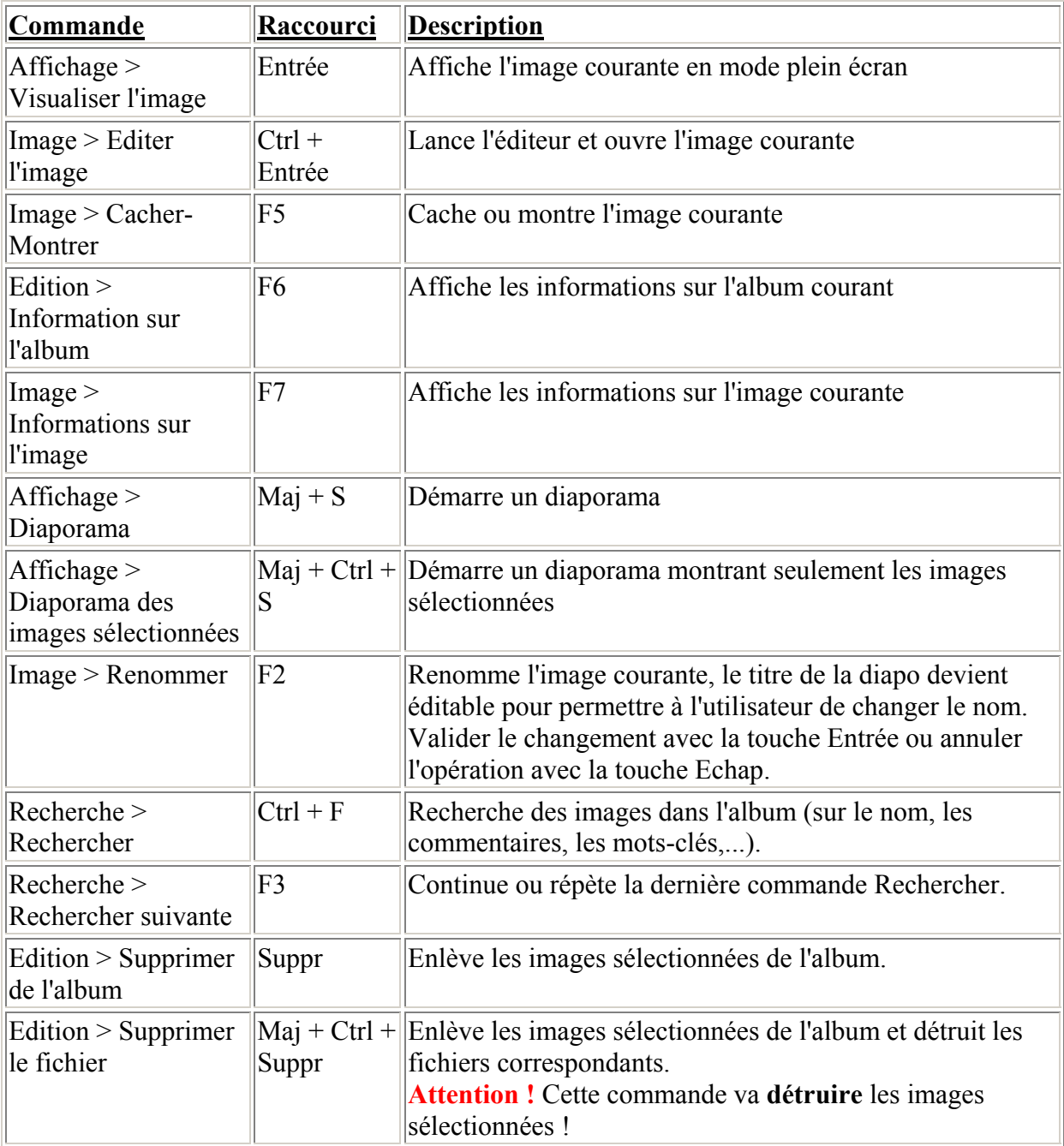

## *Commandes usuelles utilisant le clavier :*

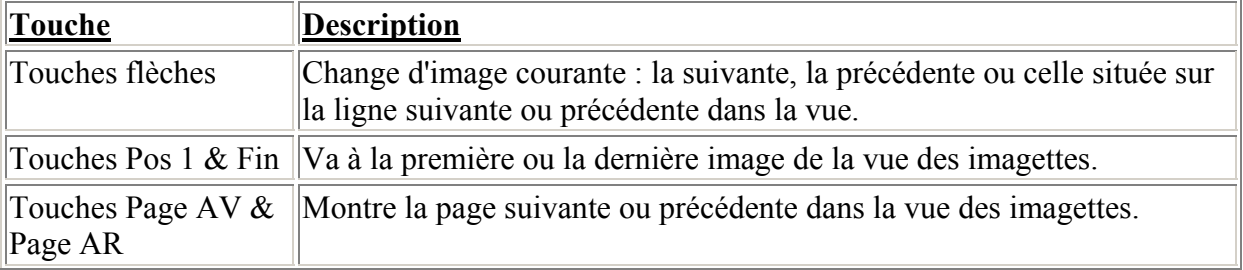

# tereo

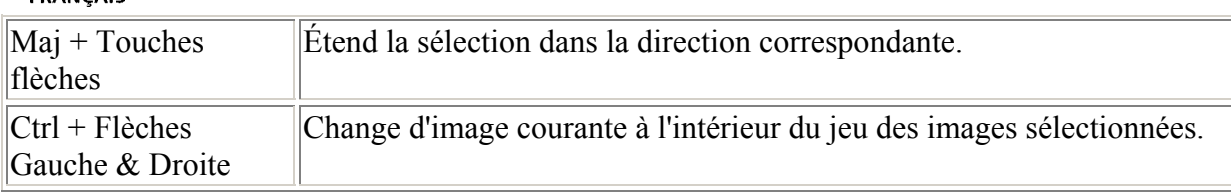

## *Utilisation de la souris*

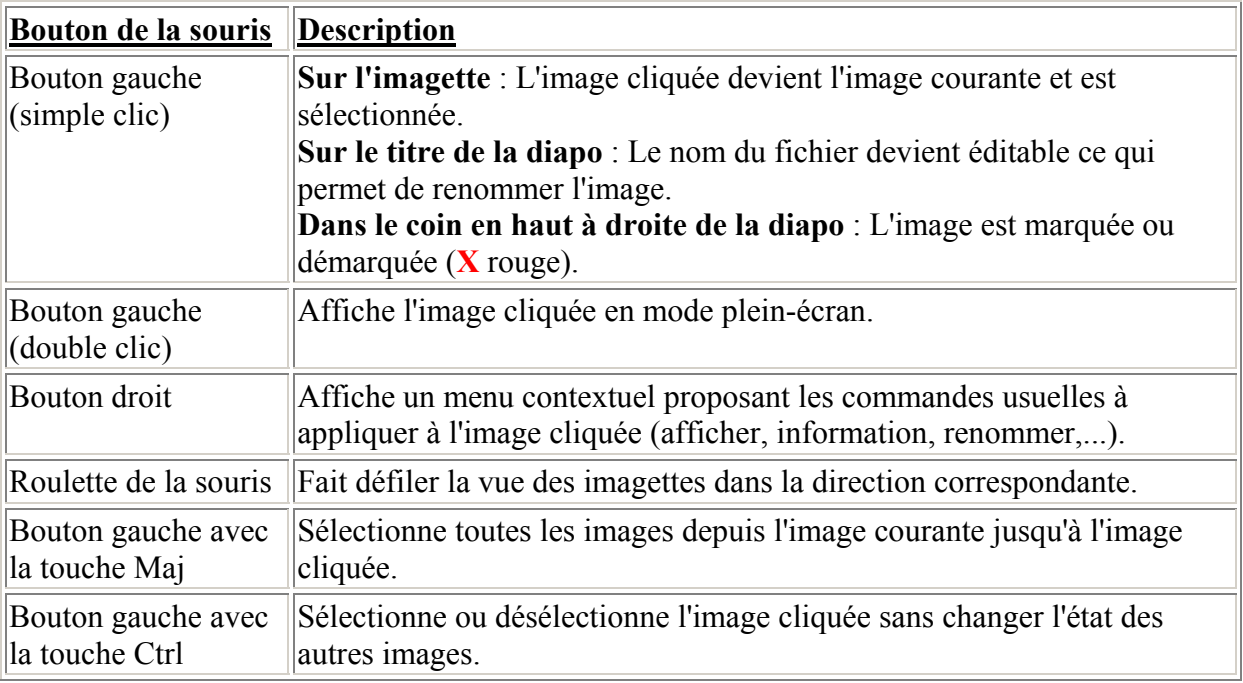

## *Commandes usuelles et raccourcis (vue Plein-Écran) :*

Les commandes suivantes sont disponibles lors de la visualisation d'une image (ou durant un diaporama) :

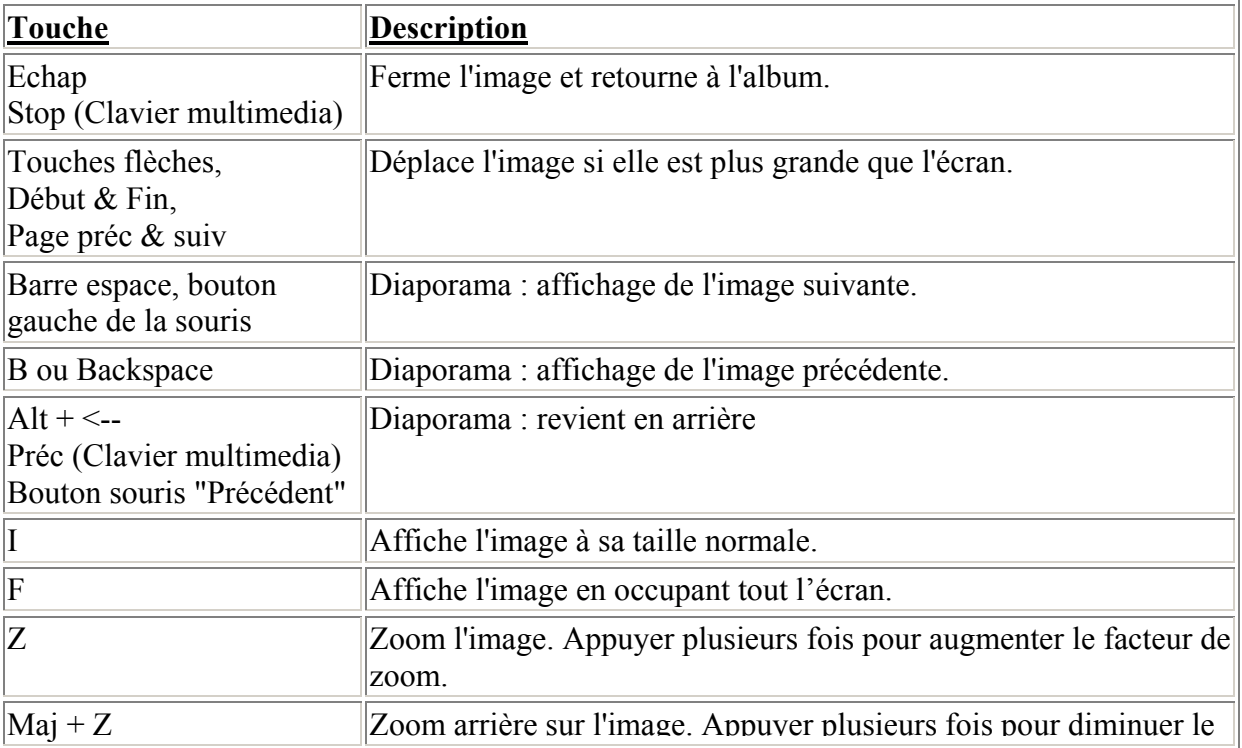

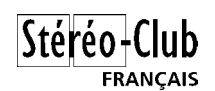

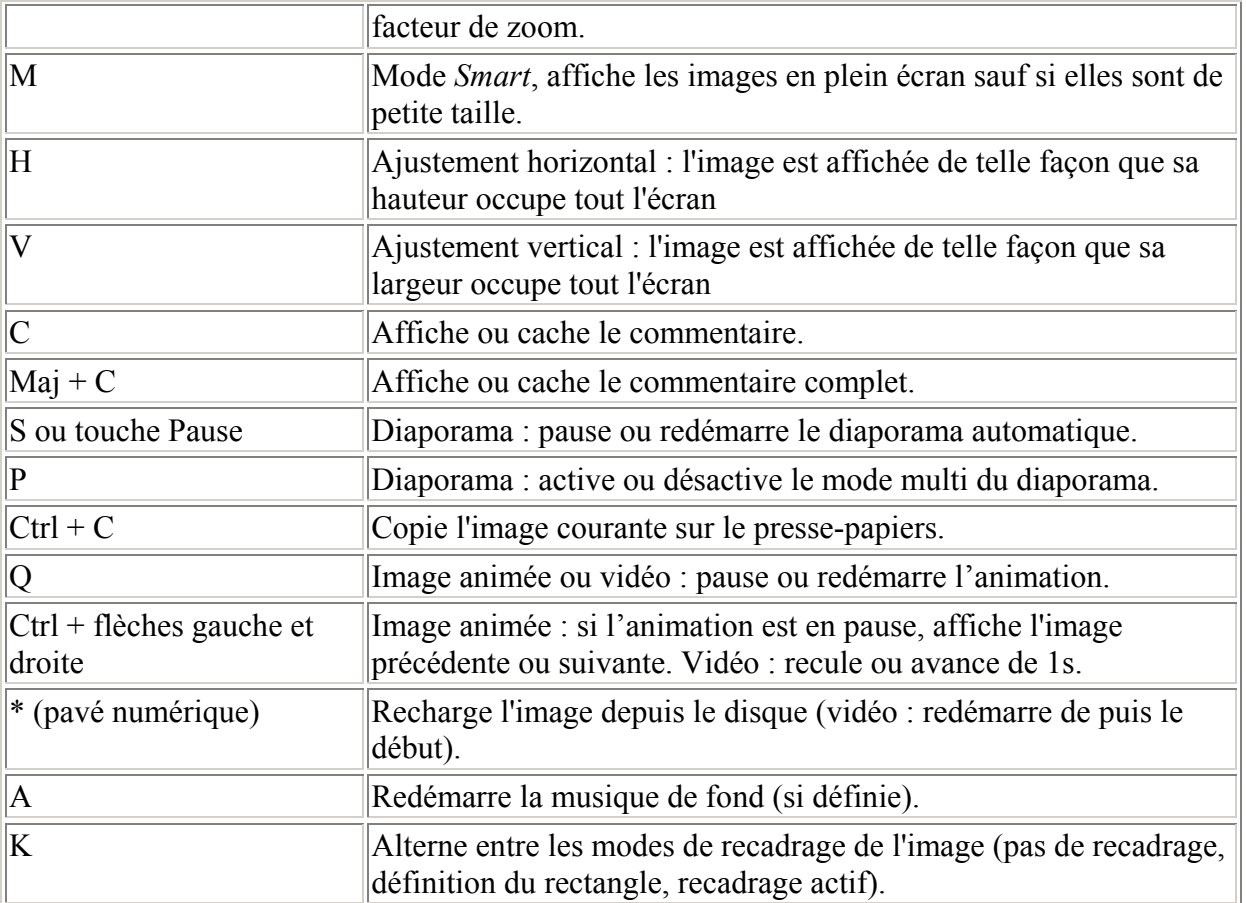

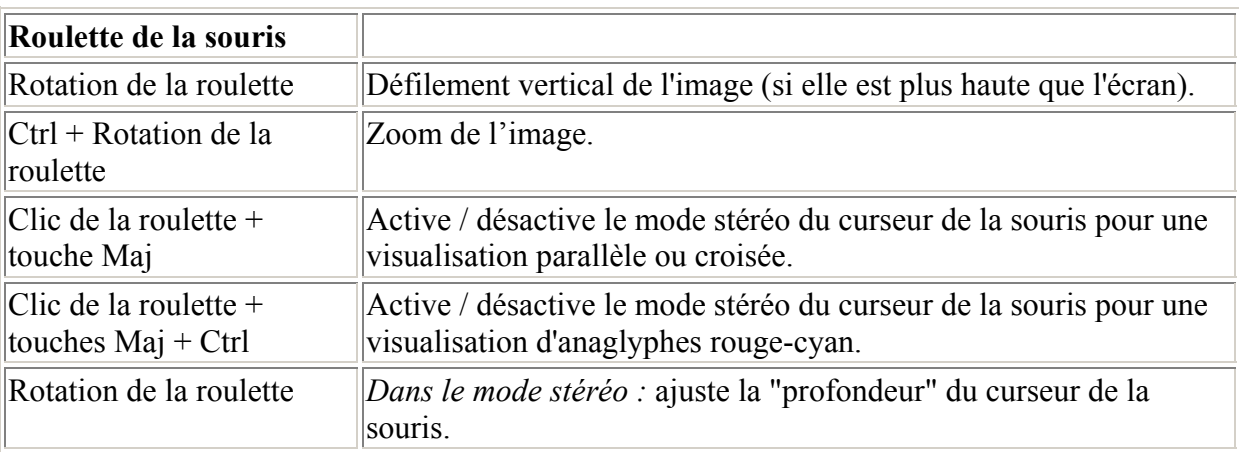

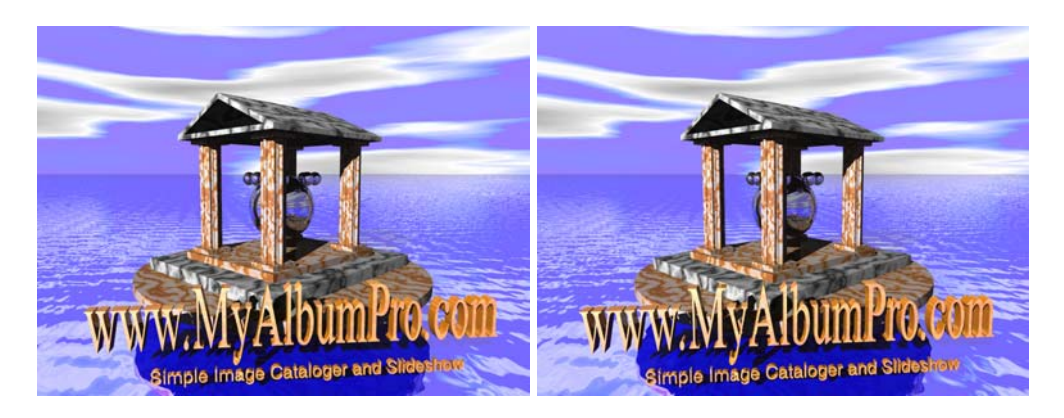